### *STELLENBOSCH UNIVERSITY*

## *Research Information Management System: INFONETICA*

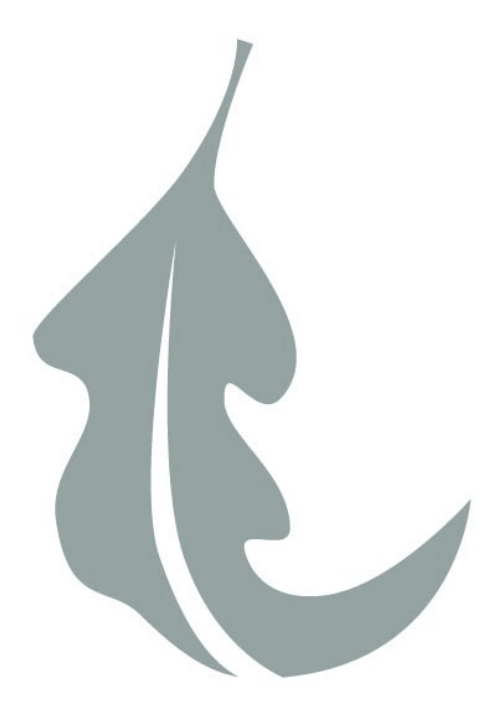

# *ApplyEthics User Guide*

*How to create a Sub-form*

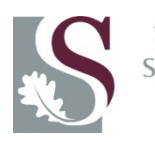

UNIVERSITEIT ELLENBOSCH Once logged into [https://applyethics.sun.ac.za,](https://applyethics.sun.ac.za/) please follow the steps below

#### 1. Click on the project that you would like to create a sub-form for.

**Sub-form refers to all sub-forms; Amendment, Progress/Final, Protocol Deviation, Documentation or Adverse Event Form etc** 

**You will have an option to select the appropriate form once you have clicked on create sub-form.** 

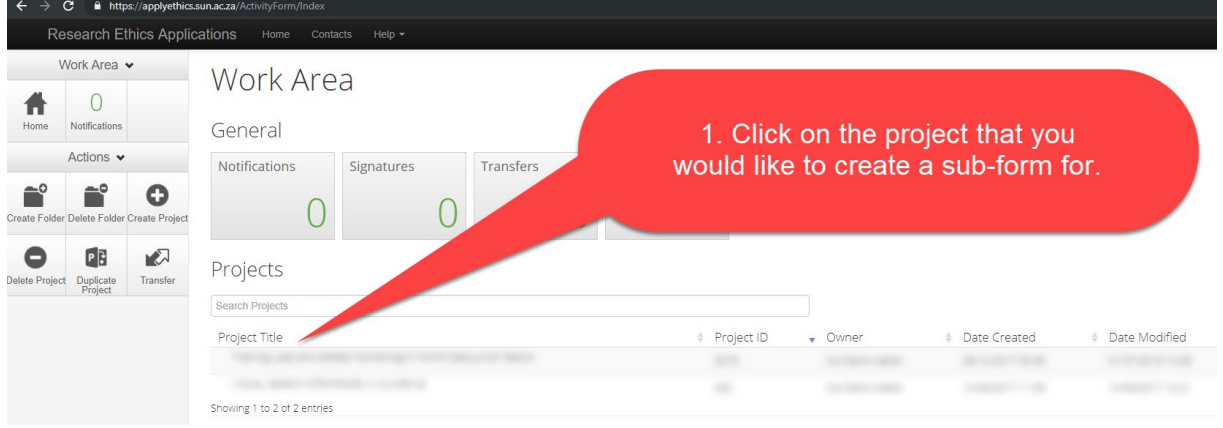

#### 2. Click on create sub-form

**Please carefully read through this section before clicking on create sub-form**.

**2.1.If you see the highlighted message in red, please be informed that you will need to update your form, in order to submit it as a newer version of the application form was released.** 

**(Please also take note that there might be a few additional questions that you will need to complete once you have updated your form.)** 

**2.2.If your application has been approved with stipulations, you will first need to respond to the stipulations and submit your initial application form, before you can submit your sub-form.** 

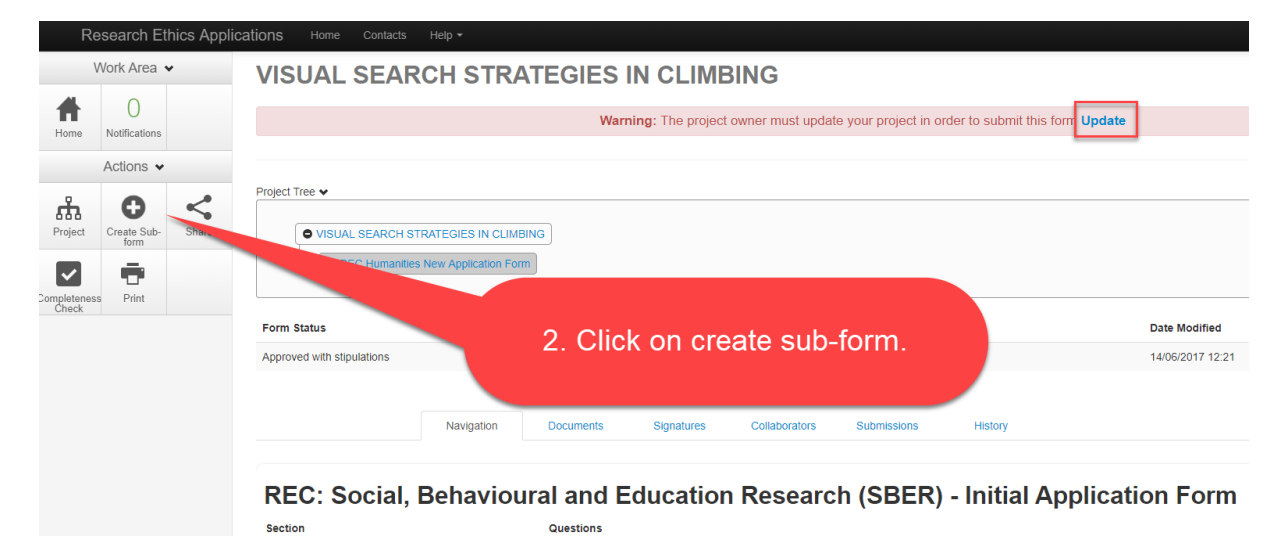

3. Click on the drop-down list and select the appropriate form

**(Please note that the REC Humanities Committee had a name change, therefore, if your form has been updated, the forms will display as REC SBER (name of the sub-form)** 

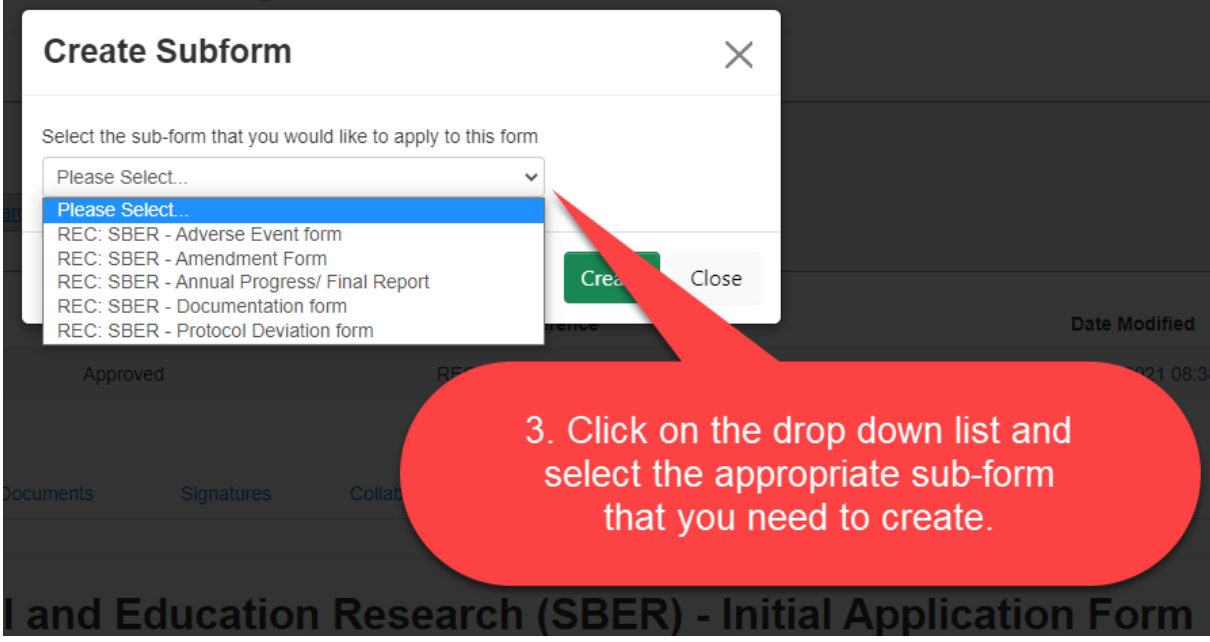

#### 4. Click on create once you have selected the correct form

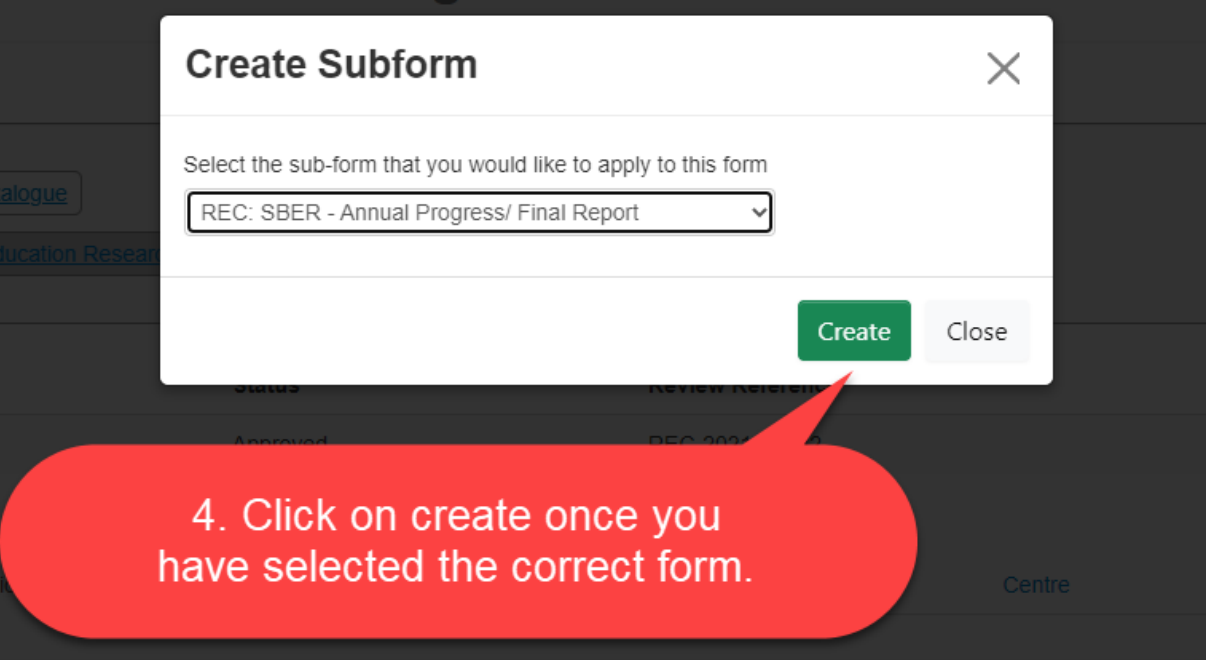

**Complete the sub-form you have created and submit the form.**

**All forms except the Documentation Form requires a supervisors and applicants signature in order to be submitted.**